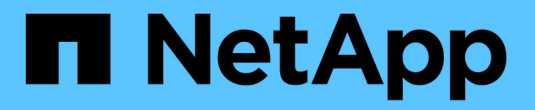

# **SRP over InfiniBand**設定

E-Series Systems

NetApp March 22, 2024

This PDF was generated from https://docs.netapp.com/zh-tw/e-series/config-linux/srp-ib-verify-linuxconfig-support-task.html on March 22, 2024. Always check docs.netapp.com for the latest.

# 目錄

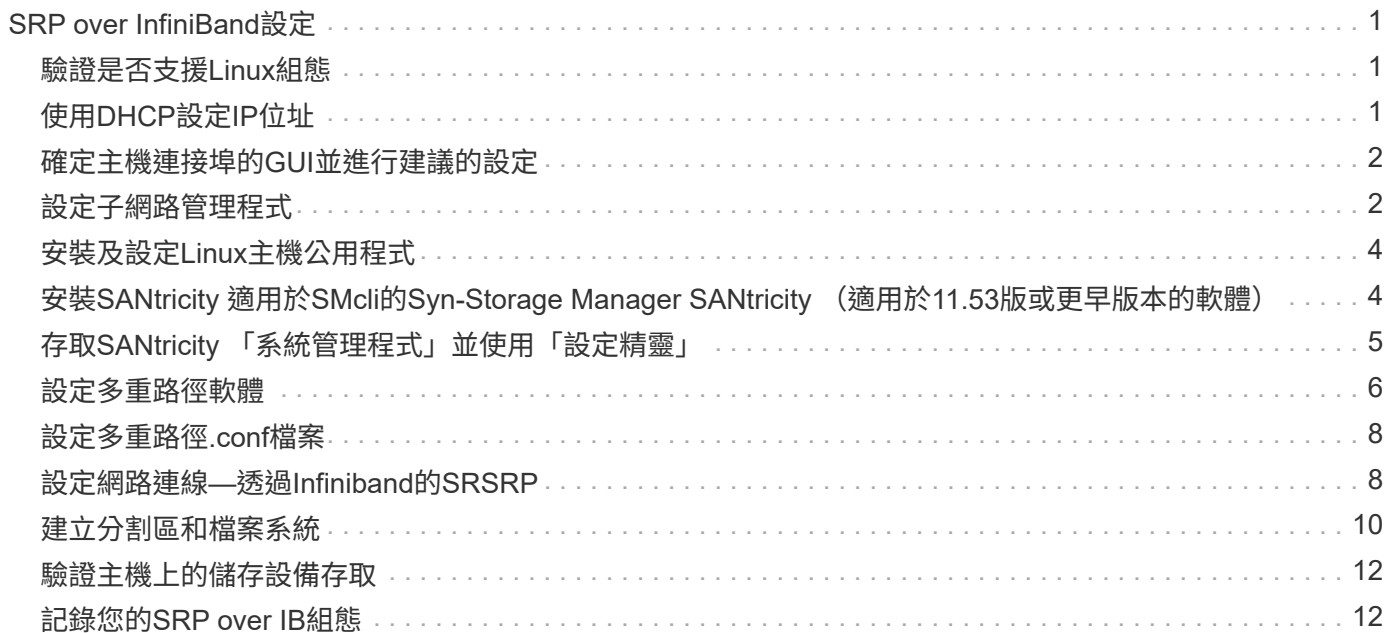

# <span id="page-2-0"></span>**SRP over InfiniBand**設定

## <span id="page-2-1"></span>驗證是否支援**Linux**組態

為了確保可靠的營運、您需要建立實作計畫、然後使用NetApp互通性對照表工具IMT (NetApp Interoperability Matrix Tool、簡稱「可靠性」)來驗證是否支援整個組態。

步驟

- 1. 前往 ["NetApp](https://mysupport.netapp.com/matrix) [互通性對照表工具](https://mysupport.netapp.com/matrix)["](https://mysupport.netapp.com/matrix)。
- 2. 按一下「解決方案搜尋」方塊。
- 3. 在功能表:「傳輸協定[SAN主機]」區域中、按一下「\* E系列SAN主機\*」旁的「新增」按鈕。
- 4. 按一下「檢視精簡搜尋條件」。

「精簡搜尋條件」區段隨即顯示。在本節中、您可以選擇適用的傳輸協定、以及其他組態條件、例如作業系 統、NetApp作業系統和主機多重路徑驅動程式。

- 5. 選取您想要的組態條件、然後查看適用的相容組態元素。
- 6. 必要時、請針對工具中規定的作業系統和傳輸協定進行更新。

按一下右頁箭頭、即可在「View Supported Configuration(檢視支援的組態)」頁面上存取所選組態的詳細 資訊。

### <span id="page-2-2"></span>使用**DHCP**設定**IP**位址

若要設定Management Station與儲存陣列之間的通訊、請使用動態主機組態傳輸協定 (DHCP)來提供IP位址。

開始之前

請確定您擁有下列項目:

• DHCP伺服器安裝並設定在與儲存管理連接埠相同的子網路上。

關於這項工作

每個儲存陣列都有一個控制器(單工)或兩個控制器(雙工)、每個控制器都有兩個儲存管理連接埠。每個管理 連接埠都會指派一個IP位址。

以下說明是指具有兩個控制器(雙工組態)的儲存陣列。

步驟

1. 如果您尚未連接、請將乙太網路纜線連接至管理站、並連接至每個控制器(A和B)上的管理連接埠1。

DHCP伺服器會將IP位址指派給每個控制器的連接埠1。

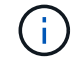

請勿在任一控制器上使用管理連接埠2。連接埠2保留供NetApp技術人員使用。

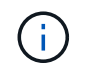

如果您拔下並重新連接乙太網路纜線、或儲存陣列重新啟動、DHCP會再次指派IP位址。在設 定靜態IP位址之前、會執行此程序。建議您避免拔下纜線或重新啟動陣列。

如果儲存陣列在30秒內無法取得DHCP指派的IP位址、則會設定下列預設IP位址:

- 控制器A、連接埠1:169.254.128.101
- 控制器B、連接埠1:169.254.128.102
- 子網路遮罩:255 · 255 · 0 · 0
- 2. 找到每個控制器背面的MAC位址標籤、然後為網路管理員提供每個控制器連接埠1的MAC位址。

您的網路管理員需要MAC位址來判斷每個控制器的IP位址。您將需要IP位址、才能透過瀏覽器連線至儲存系 統。

### <span id="page-3-0"></span>確定主機連接埠的**GUI**並進行建議的設定

InfiniBand診斷套件包含命令、可顯示每個InfiniBand(IB)連接埠的全域唯一ID(Guid )。大部分透過隨附套件支援ODED/RDMA的Linux發行版本也有InfiniBand診斷套件、其 中包含顯示HCA相關資訊的命令。

#### 步驟

- 1. 安裝 infiniband-diags 使用作業系統的套件管理命令來封裝。
- 2. 執行「ibstat」命令以顯示連接埠資訊。
- 3. 在上記錄啟動器的GUID [SRP](#page-13-1)[工作表](#page-13-1)。
- 4. 在HBA公用程式中選取適當的設定。
	- 的「附註」欄中會列出您組態的適當設定 ["NetApp](https://mysupport.netapp.com/matrix) [互通性對照表工具](https://mysupport.netapp.com/matrix)["](https://mysupport.netapp.com/matrix)。

### <span id="page-3-1"></span>設定子網路管理程式

子網路管理程式必須在交換器或主機上的環境中執行。如果您執行的是主機端、請使用下 列程序進行設定。

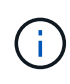

在設定子網路管理程式之前、您必須先安裝InfiniBand診斷套件、才能透過取得全域唯一ID (GUID) ibstat -p 命令。請參閱 [確定主機連接埠的](#page-3-0)[GUI](#page-3-0)[並進行建議的設定](#page-3-0) 如需有關如何安 裝InfiniBand診斷套件的資訊、

#### 步驟

- 1. 在任何執行子網路管理程式的主機上安裝「opensm」套件。
- 2. 使用「ibstat -p」命令尋找HBA連接埠的「GUID0」和「GUID1」。例如:

```
# ibstat -p
0x248a070300a80a80
0x248a070300a80a81
```
3. 建立子網路管理程式指令碼、作為開機程序的一部分執行一次。

# vim /usr/sbin/subnet-manager.sh

4. 新增下列行:將您在步驟2中找到的值替換為 GUID0 和 GUID1。適用於 P0 和 `P1`的優先順序為:使用子網 路管理程式的優先順序、1是最低優先順序、15是最高優先順序。

#!/bin/bash

```
opensm -B -g <GUID0> -p <P0> -f /var/log/opensm-ib0.log
opensm -B -g <GUID1> -p <P1> -f /var/log/opensm-ib1.log
```
使用值替代的命令範例:

#!/bin/bash opensm -B -g 0x248a070300a80a80 -p 15 -f /var/log/opensm-ib0.log opensm -B -g 0x248a070300a80a81 -p 1 -f /var/log/opensm-ib1.log

5. 建立名為的systemd服務單元檔案 subnet-manager.service。

# vim /etc/systemd/system/subnet-manager.service

6. 新增下列行:

```
[Unit]
Description=systemd service unit file for subnet manager
[Service]
Type=forking
ExecStart=/bin/bash /usr/sbin/subnet-manager.sh
[Install]
WantedBy=multi-user.target
```
7. 將新服務通知系統。

# systemctl daemon-reload

- 8. 啟用並啟動 subnet-manager 服務:
	- # systemctl enable subnet-manager.service
	- # systemctl start subnet-manager.service

# <span id="page-5-0"></span>安裝及設定**Linux**主機公用程式

Linux Unified Host Utilities套件包含管理NetApp儲存設備的工具、包括容錯移轉原則和實 體路徑。

步驟

1. 使用 ["NetApp](https://mysupport.netapp.com/matrix) [互通性對照表工具](https://mysupport.netapp.com/matrix)["](https://mysupport.netapp.com/matrix) 判斷要安裝的Unified Host Utilities版本。

這些版本會列在每個支援組態的欄位中。

2. 請從下載Unified Host Utilities ["NetApp](https://mysupport.netapp.com/site/)[支援](https://mysupport.netapp.com/site/)["](https://mysupport.netapp.com/site/)。

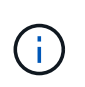

或者、SANtricity 您也可以使用SESYSMdevices公用程式來執行與Unified Host公用程式工具 相同的功能。SMdevices公用 程式包含在SMutils套件中。SMutils套件是一組公用程式、用於 驗證主機從儲存陣列看到的內容。它是SANtricity 包含在整個軟件安裝過程中的一部分。

# <span id="page-5-1"></span>安裝**SANtricity** 適用於**SMcli**的**Syn-Storage Manager SANtricity** (適用於**11.53**版或更早版本的軟體)

如果您使用SANtricity 的是版本11.53或更低版本的支援、您可以在SANtricity Management Station上安裝《支援資料》軟體、以協助管理陣列。

包含用於其他管理工作的命令列介面(CLI)、以及用於透過I/O路徑將主機組態資訊推送至儲存陣列控制器的主 機內容代理程式。SANtricity

 $(i)$ 

如果您使用SANtricity 的是版本11.60及更新版本的更新版本、則不需要執行下列步驟。《支援不 安全的CLI》(SMcli)包含在《支援服務》的作業系統中、可透過《支援服務》(英文)的《支 援服務》(英文)下載。SANtricity SANtricity SANtricity如需更多關於如何透過SANtricity 「支援 系統管理程式」下載SMcli的資訊、請參閱SANtricity 《支援服務》(英文)下方的「下載命令列 介面(CLI)」主題。

開始之前

請確定您擁有下列項目:

- 軟件11.53或更早版本。SANtricity
- 正確的系統管理員或超級使用者權限。
- 適用於下列最低需求的系統:SANtricity
	- \* RAM\*:2 GB用於Java執行時間引擎
	- 磁碟空間:5 GB
	- 作業系統**/**架構:如需判斷支援作業系統版本與架構的指引、請前往 ["NetApp](http://mysupport.netapp.com)[支援](http://mysupport.netapp.com)["](http://mysupport.netapp.com)。從\* Downloads (下 載)索引標籤、前往功能表:Downloads(下載)[E系列SANtricity 支援儲存管理程式]。

#### 關於這項工作

本工作說明如何在SANtricity Windows和Linux作業系統平台上安裝支援資料儲存管理程式、因為當資料主機使 用Linux時、Windows和Linux都是通用的管理工作站平台。

#### 步驟

- 1. 請至下載SANtricity 更新版本的《》 ["NetApp](http://mysupport.netapp.com)[支援](http://mysupport.netapp.com)["](http://mysupport.netapp.com)。從\* Downloads (下載)索引標籤、前往功能表 : Downloads (下載) [E系列SANtricity 支援儲存管理程式]。
- 2. 執行SANtricity 此安裝程式。

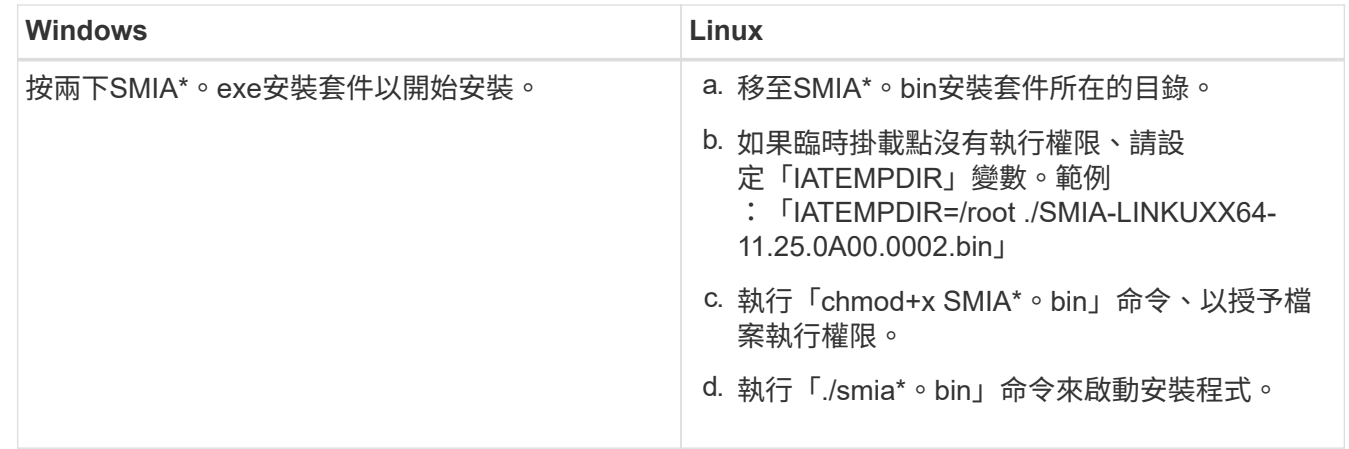

3. 使用安裝精靈在Management Station上安裝軟體。

# <span id="page-6-0"></span>存取**SANtricity** 「系統管理程式」並使用「設定精靈」

若要設定儲存陣列、您可以使用SANtricity 「系統管理程式」中的「設定精靈」。

《系統管理程式》是內嵌於每個控制器的網路型介面。SANtricity若要存取使用者介面、請將瀏覽器指向控制器 的IP位址。設定精靈可協助您開始進行系統組態。

開始之前

請確定您擁有下列項目:

- 頻外管理:
- 管理站可存取SANtricity 包含下列其中一種瀏覽器的《系統管理程式》:

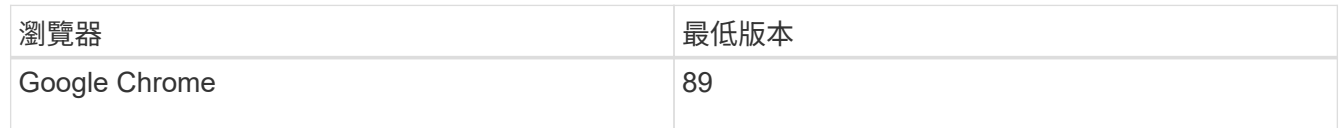

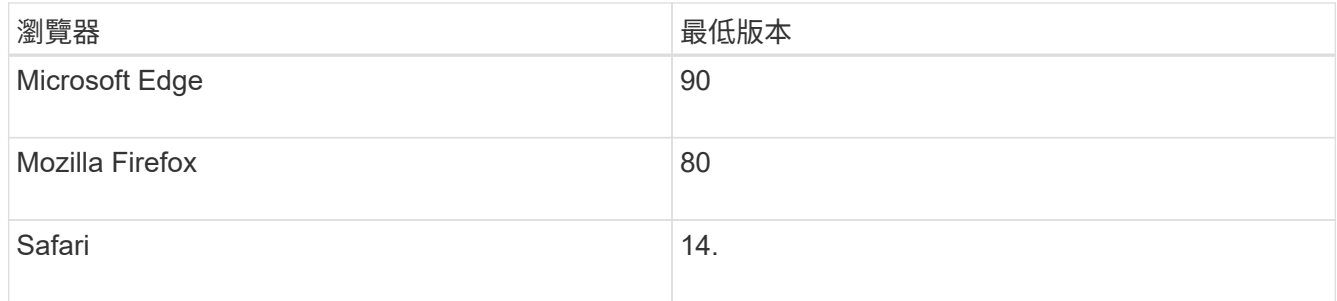

關於這項工作

當您開啟System Manager或重新整理瀏覽器時、精靈會自動重新啟動、且至少符合下列條件之一:

- 未偵測到資源池和磁碟區群組。
- 未偵測到工作負載。
- 未設定任何通知。

#### 步驟

1. 在瀏覽器中輸入下列URL:「https://<DomainNameOrIPAddress>`」

「IPAddress」是其中一個儲存陣列控制器的位址。

第一次SANtricity 在尚未設定的陣列上開啟時、會出現「Set Administrator Password(設定管理員密碼)」 提示字元。角色型存取管理可設定四種本機角色:管理、支援、安全性及監控。後三個角色的隨機密碼是無 法猜測的。設定管理員角色的密碼之後、您可以使用管理員認證來變更所有密碼。如需四個本機使用者角色 的詳細資訊、請參閱SANtricity 《支援系統》使用者介面中的線上說明。

2. 在Set Administrator Password(設定管理員密碼)和Confirm Password(確認密碼)欄位中輸入管理員角 色的System Manager密碼、然後按一下\* Set Password(設定密碼)\*。

如果未設定集區、磁碟區群組、工作負載或通知、則會啟動設定精靈。

- 3. 使用設定精靈執行下列工作:
	- 驗證硬體(控制器和磁碟機)-驗證儲存陣列中的控制器和磁碟機數量。為陣列指派名稱。
	- 驗證主機和作業系統-驗證儲存陣列可以存取的主機和作業系統類型。
	- 接受資源池--接受快速安裝方法的建議資源池組態。集區是磁碟機的邏輯群組。
	- 設定警示-允許系統管理員在儲存陣列發生問題時接收自動通知。
	- 啟用**AutoSupport** 此功能:自動監控儲存陣列的健全狀況、並將派單傳送給技術支援部門。
- 4. 如果您尚未建立磁碟區、請前往功能表:「Storage[磁碟區>建立>磁碟區]來建立磁碟區。

如需更多資訊、請參閱SANtricity 《關於功能不全系統管理程式的線上說明》。

### <span id="page-7-0"></span>設定多重路徑軟體

若要提供儲存陣列的備援路徑、您可以設定多重路徑軟體。

#### 開始之前

您必須在系統上安裝所需的套件。

- 對於Red Hat(RHEL)主機、請執行「rpm -q device-mapper-multipath'來驗證套件是否已安裝。
- 對於SLES主機、請執行「rpm -q多重路徑工具」來驗證套件是否已安裝。

如果您尚未安裝作業系統、請使用作業系統廠商提供的媒體。

關於這項工作

多重路徑軟體可在其中一條實體路徑中斷時、提供通往儲存陣列的備援路徑。多重路徑軟體為作業系統提供單一 虛擬裝置、代表儲存設備的作用中實體路徑。多重路徑軟體也會管理更新虛擬裝置的容錯移轉程序。

您可以使用裝置對應器的多重路徑(DM-MP)工具進行Linux安裝。根據預設、在RHEL和SLES中會停用DM-MP。完成下列步驟、即可在主機上啟用DM-MP元件。

步驟

- 1. 如果尚未建立多重路徑.conf檔案、請執行「# Touch /etc/multipath.conf」命令。
- 2. 使用預設的多重路徑設定、將多重路徑.conf檔案保留空白。
- 3. 啟動多重路徑服務。

# systemctl start multipathd

4. 執行「uname -r」命令來儲存核心版本。

```
# uname -r
3.10.0-327.el7.x86_64
```
當您將磁碟區指派給主機時、將會使用此資訊。

5. 啟用 multipathd 開機時的精靈。

systemctl enable multipathd

6. 在/boot目錄下重建「initramfs」映像或「initrd-」映像:

dracut --force --add multipath

7. 確保在引導配置文件中選擇了新創建的/boot/initrlas-\*映像或/boot/initrd-\*映像。

例如、grub是指「/boot/grub / menu.lst」、而grub2則是「/boot/grub2/menu.cfg'」。

8. 使用 ["](https://docs.netapp.com/us-en/e-series-santricity/sm-storage/create-host-manually.html)[手](https://docs.netapp.com/us-en/e-series-santricity/sm-storage/create-host-manually.html)[動建立主機](https://docs.netapp.com/us-en/e-series-santricity/sm-storage/create-host-manually.html)["](https://docs.netapp.com/us-en/e-series-santricity/sm-storage/create-host-manually.html) 線上說明中的程序、檢查主機是否已定義。確認每個主機類型設定都是根據所收集的核 心資訊 步驟4.。

對於任何對應至執行核心3.9或更早版本之主機的磁碟區、都會停用自動負載平衡。

1. 重新啟動主機。

÷.

# <span id="page-9-0"></span>設定多重路徑**.conf**檔案

多重路徑.conf檔案是多重路徑精靈的組態檔、即多重路徑d。

multipath.conf檔案會覆寫多路徑的內建組態表。

G)

對於更新的作業系統8.30、NetApp建議使用提供的預設設定。SANtricity

不需要變更/etc/multipath.conf。

# <span id="page-9-1"></span>設定網路連線**—**透過**Infiniband**的**SRSRP**

如果您的組態使用SRP over Infiniband傳輸協定、請遵循本節中的步驟。

開始之前

若要將Linux主機連線至儲存陣列、您必須使用適當的選項來啟用InfiniBand驅動程式堆疊。Linux套裝作業系統 的特定設定可能有所不同。請檢查 ["NetApp](https://mysupport.netapp.com/matrix) [互通性對照表工具](https://mysupport.netapp.com/matrix)["](https://mysupport.netapp.com/matrix) 以取得解決方案的特定指示和其他建議設定。

#### 步驟

1. 為您的作業系統安裝OFED/RDMA驅動程式堆疊。

◦ SLES \*

zypper install rdma-core

◦ RHEL \*

yum install rdma-core

- 2. 設定OFED/RDMA以載入SRP模組。
	- SLES \*

zypper install srp\_daemon

◦ RHEL \*

yum install srp\_daemon

3. 在OFED/RDMA組態檔中、設定「RP負載= yes」和「RP常駐程式啟用= yes」。

RDMA組態檔位於下列位置:

/etc/rdma/rdma.conf

- 4. 啟用並啟動OFED/RDMA服務。
	- RHEL 7.x與SLES 12.x或更新版本\*
		- 若要在開機時載入InfiniBand模組:

systemctl enable rdma

▪ 若要立即載入InfiniBand模組:

systemctl start rdma

#### 5. 啟用SRP精靈。

- RHEL 7.x與SLES 12或更新版本\*
	- 若要讓SRP精靈在開機時啟動:

systemctl enable srp\_daemon

▪ 若要立即啟動SRP精靈:

```
systemctl start srp_daemon
```
6. 如果您需要修改SRP組態、請輸入下列命令以建立「/etc/modprobe.d/IB\_SRP.conf'」。

```
options ib srp cmd sg_entries=255 allow_ext_sg=y
indirect_sg_entries=2048
```
a. 在「/etc/SRP\_daemon.conf」下、新增下列一行。

a max\_sect=4096

# <span id="page-11-0"></span>建立分割區和檔案系統

由於Linux主機第一次發現新LUN時、新LUN沒有分割區或檔案系統、因此您必須先格式 化LUN、才能使用。您也可以在LUN上建立檔案系統。

開始之前

請確定您擁有下列項目:

- 由主機探索的LUN。
- 可用磁碟的清單。(若要查看可用的磁碟、請在/dev/mapper資料夾中執行「ls」命令。)

關於這項工作

您可以將磁碟初始化為基本磁碟、並使用GUID磁碟分割表(GPT)或主開機記錄(MBR)。

使用檔案系統(例如ext4)格式化LUN。有些應用程式不需要執行此步驟。

#### 步驟

1. 發出「sanlun LUN show -p」命令、擷取對應磁碟的SCSI ID。

SCSI ID為33個字元的十六進位數字字串、以數字3開頭。如果啟用使用者友好的名稱、Device Mapper會將 磁碟報告為mpath、而非SCSI ID。

```
# sanlun lun show -p
                E-Series Array: ictm1619s01c01-
SRP(60080e50002908b40000000054efb9d2)
                   Volume Name:
                Preferred Owner: Controller in Slot B
                 Current Owner: Controller in Slot B
                         Mode: RDAC (Active/Active)
                       UTM LUN: None
                          LUN: 116
                      LUN Size:
                       Product: E-Series
                   Host Device:
mpathr(360080e50004300ac000007575568851d)
              Multipath Policy: round-robin 0
             Multipath Provider: Native
 --------- ---------- ------- ------------
----------------------------------------------
host controller controller controller
path path /dev/ host target
state type node adapter port
--------- ---------- ------- ------------
----------------------------------------------
up secondary sdcx host14 A1
up secondary sdat host10 A2
up secondary sdbv host13 B1
```
2. 根據Linux作業系統版本適用的方法建立新的分割區。

通常、識別磁碟分割區的字元會附加至SCSI ID(例如數字1或P3)。

```
# parted -a optimal -s -- /dev/mapper/360080e5000321bb8000092b1535f887a
mklabel
gpt mkpart primary ext4 0% 100%
```
3. 在磁碟分割上建立檔案系統。

建立檔案系統的方法會因所選的檔案系統而異。

# mkfs.ext4 /dev/mapper/360080e5000321bb8000092b1535f887a1

4. 建立要掛載新分割區的資料夾。

# mkdir /mnt/ext4

#### 5. 掛載分割區。

# mount /dev/mapper/360080e5000321bb8000092b1535f887a1 /mnt/ext4

### <span id="page-13-0"></span>驗證主機上的儲存設備存取

使用磁碟區之前、請先確認主機可以將資料寫入磁碟區並讀取回磁碟區。

開始之前

請確定您擁有下列項目:

• 已初始化的Volume、格式化為檔案系統。

#### 步驟

1. 在主機上、將一或多個檔案複製到磁碟的掛載點。

2. 將檔案複製回原始磁碟上的其他資料夾。

3. 執行「dIFF」命令、將複製的檔案與原始檔案進行比較。

完成後

移除您複製的檔案和資料夾。

### <span id="page-13-1"></span>記錄您的**SRP over IB**組態

您可以產生並列印本頁的PDF、然後使用下列工作表記錄InfiniBand儲存組態資訊上的 SRP。您需要這些資訊來執行資源配置工作。

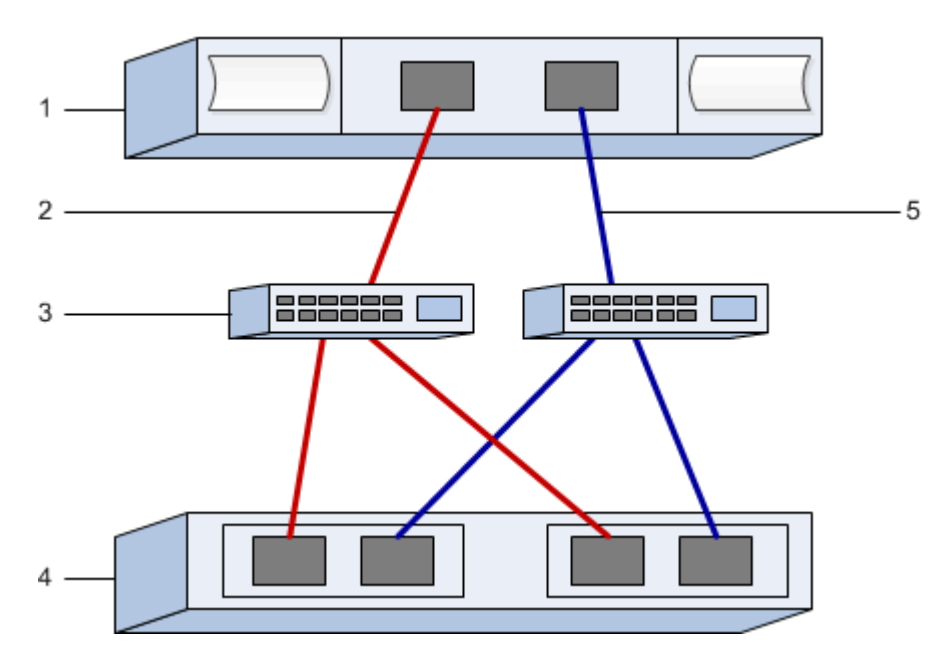

### 主機識別碼

 $\bigcap$ 

啟動器的GUI是在工作中決定、 [確定主機連接埠的](#page-3-0)[GUI](#page-3-0)[並進行建議的設定](#page-3-0)。

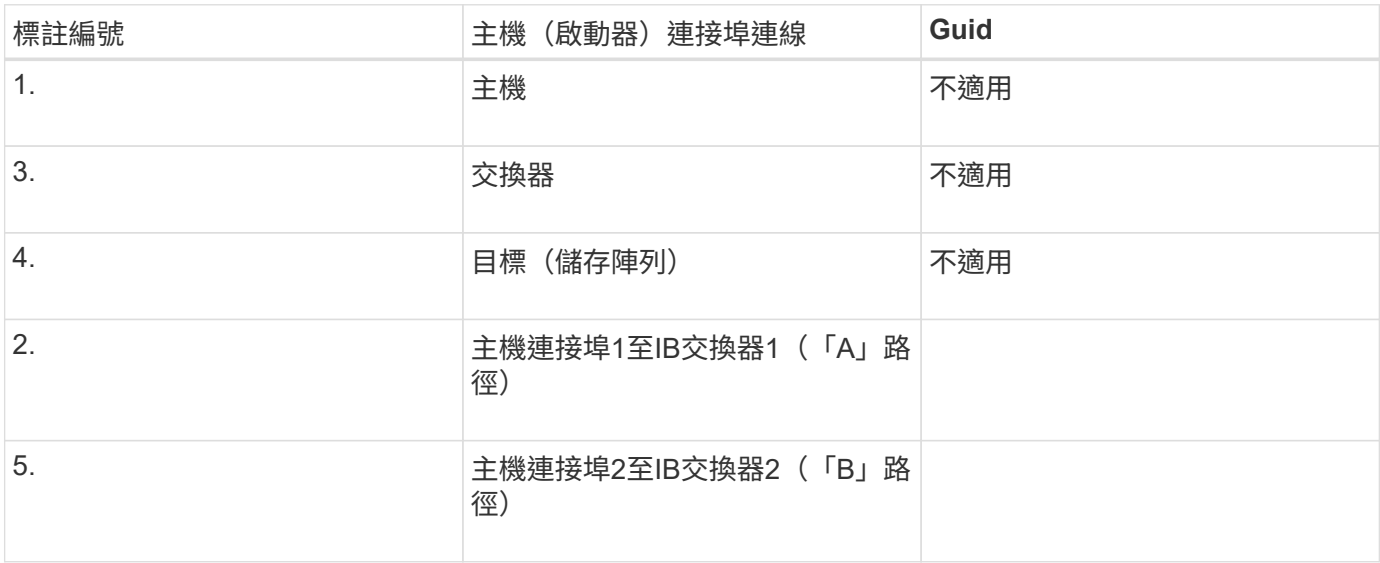

### 建議的組態

建議的組態包括兩個啟動器連接埠和四個目標連接埠。

對應主機名稱

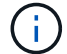

對應主機名稱會在工作流程期間建立。

對應主機名稱

主機作業系統類型

#### 版權資訊

Copyright © 2024 NetApp, Inc. 版權所有。台灣印製。非經版權所有人事先書面同意,不得將本受版權保護文件 的任何部分以任何形式或任何方法(圖形、電子或機械)重製,包括影印、錄影、錄音或儲存至電子檢索系統 中。

由 NetApp 版權資料衍伸之軟體必須遵守下列授權和免責聲明:

此軟體以 NETAPP「原樣」提供,不含任何明示或暗示的擔保,包括但不限於有關適售性或特定目的適用性之 擔保,特此聲明。於任何情況下,就任何已造成或基於任何理論上責任之直接性、間接性、附隨性、特殊性、懲 罰性或衍生性損害(包括但不限於替代商品或服務之採購;使用、資料或利潤上的損失;或企業營運中斷),無 論是在使用此軟體時以任何方式所產生的契約、嚴格責任或侵權行為(包括疏忽或其他)等方面,NetApp 概不 負責,即使已被告知有前述損害存在之可能性亦然。

NetApp 保留隨時變更本文所述之任何產品的權利,恕不另行通知。NetApp 不承擔因使用本文所述之產品而產 生的責任或義務,除非明確經過 NetApp 書面同意。使用或購買此產品並不會在依據任何專利權、商標權或任何 其他 NetApp 智慧財產權的情況下轉讓授權。

本手冊所述之產品受到一項(含)以上的美國專利、國外專利或申請中專利所保障。

有限權利說明:政府機關的使用、複製或公開揭露須受 DFARS 252.227-7013(2014 年 2 月)和 FAR 52.227-19(2007 年 12 月)中的「技術資料權利 - 非商業項目」條款 (b)(3) 小段所述之限制。

此處所含屬於商業產品和 / 或商業服務(如 FAR 2.101 所定義)的資料均為 NetApp, Inc. 所有。根據本協議提 供的所有 NetApp 技術資料和電腦軟體皆屬於商業性質,並且完全由私人出資開發。 美國政府對於該資料具有 非專屬、非轉讓、非轉授權、全球性、有限且不可撤銷的使用權限,僅限於美國政府為傳輸此資料所訂合約所允 許之範圍,並基於履行該合約之目的方可使用。除非本文另有規定,否則未經 NetApp Inc. 事前書面許可,不得 逕行使用、揭露、重製、修改、履行或展示該資料。美國政府授予國防部之許可權利,僅適用於 DFARS 條款 252.227-7015(b)(2014 年 2 月)所述權利。

商標資訊

NETAPP、NETAPP 標誌及 <http://www.netapp.com/TM> 所列之標章均為 NetApp, Inc. 的商標。文中所涉及的所 有其他公司或產品名稱,均為其各自所有者的商標,不得侵犯。